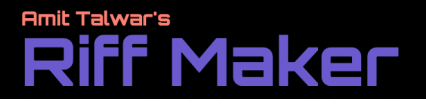

### Amit's Riff Maker App User Guide

version 1.0.0

Riff Maker is a Web Based 1 bar Midi Sequencer App to Generate and Program Midi Patterns. This App Runs Inside a web browser (Chrome/Edge) and is mostly Platform Independent.

Unfortunately It does not perform very well on IOS (First Gen Ipad Pro) as Apple does ont natively support WebMidi.

#### **Requirements:**

- **1. Computer: Windows/Mac/Linux PC** Running a Webmidi Capable Web Browser
- **2. A Midi Synth / Endpoint to play Generated Sequences (Midi Out).**
- **3. Optional But Recommended : Midi Controller** Connected to Midi Input and Capable of Sending Clock.

#### **How it Works:**

- **1.** It Generates a Midi Pattern Sequences based on the input Parameters (Randomization).
- **2.** Although It can play patterns with user specified BPM, but it recommended that it runs on external Clock/Sync.
- **3.** I will automatically track BPM once it received Ext Clock Pulse.
- **4.** It will Automatically Start/Stop playback when it receives Ext Clock + Start/Stop Messages (for Example MPC/Akai Force /Ableton other Sequencers..)

#### **Modes:**

#### **1: Single Sequencer Mode (Default)**

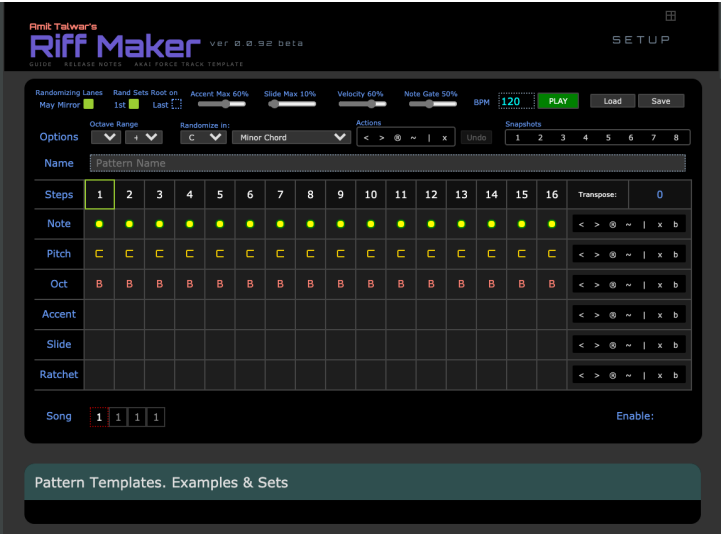

## **Amit Talwar's**

#### USER GUIDE

#### **2: Multi Sequencer Mode (Load Up to 6 Sequencers in the browser window)**

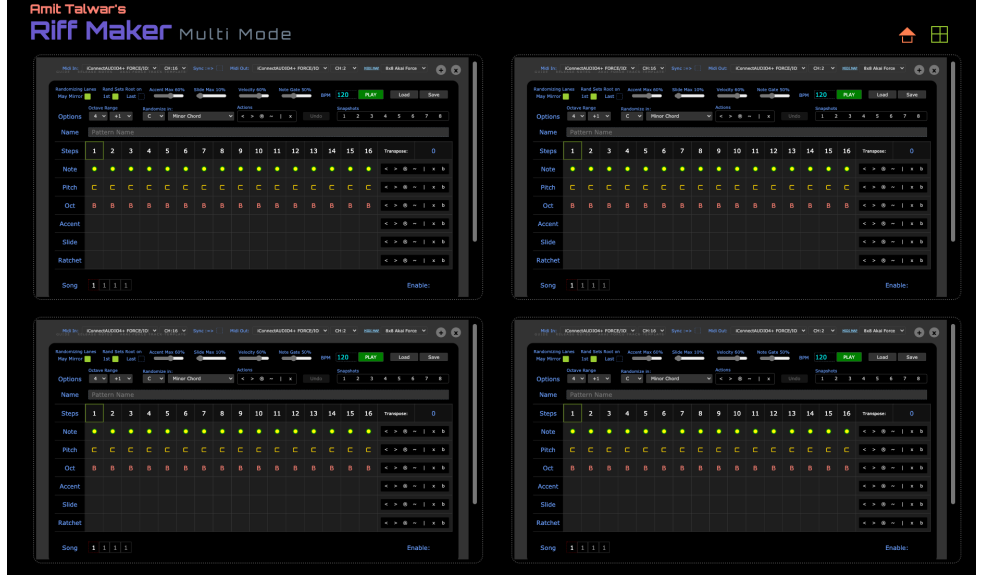

#### **Functions**

- **1. The Setup Menu**
	- **1. MIDI IN**

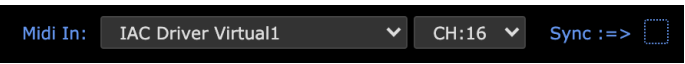

- **i. MIDI IN : Midi Controller Input Port (clock and control)**
- **ii. CH :Midi Channel used for Midi Control Messages (CC and Note) (Default 16)**
- **iii. Sync :=> Send Incoming Midi Clock to Midi Out (Ext) Default: Disabled, when in multi mode and sending sequences to a multi timbral synth/machine/Daw you only should enable first sequencer to send clock and disable others.**

#### **2. Midi Out**

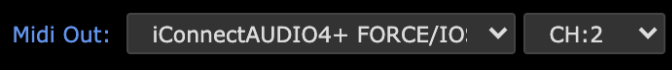

**Midi output Device/Synth Port and Midi Channel.**

**3. Midi Map : Midi input Controller Mapping (the underlined link can be clicked to view graphic when available)**

#### **2. The OPTIONS Panel**

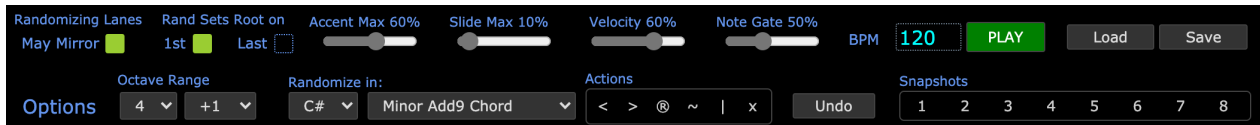

- **1. Randomizing Lanes May Mirror: When Randomizing the Lanes other The Entire Pattern may Mirror itself Randomly (Second half of pattern opposite of First Half)**
- **2. Rand Sets Root on**
	- i.  $1^{st}$ : Random Sequence First Note will be Forced to Root (Key)

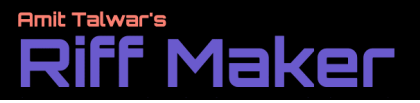

- ii. Last : When Radomizing Last Note will be Forced to Root (Key)
- 3. **Accent Max % Slider :** Max Number of Steps allowed to Have Accent.
- **4. Slide Max % Slider :** Max Number of Steps allowed to Have Slides.
- 5. **Velocity %:** Non Accent Velocity as % of Accent Velocity ( 127)
- **6. Note Gate:** Length/Duration of Non Slide Note (default 50%).
- **7. BPM :** You can Enter the BPM to use when no ext clock is being used.
- 8. **Play / Stop:** Play /Stop the Sequencer.
- **9. Load :** Load a Saved Pattern/Set from local computer.

#### **10. Save : Different Save Options:**

- i. Save Pattern : Save Current Pattern to Local System.
- ii. Save Set : Saves the Set of 8 Patterns along with Song Sequence if any.
- iii. Save MPC : Exports the current pattern in Akai MPC/Force mpcpattern format.
- iv. Save MIDI : Exports the current pattern as a General Midi File.

#### **11. Octave Range:**

- i. Octave Base : Lowest Octave for Note/Sequence Randomization
- ii. Range: Octave Shifts Allowed for the Note (B =Base Octave Only).

#### 12. **Randomize in:**

Limits the Key and The Scale/ Interval / Chords / Raga as Cluster of Notes available for Pitch randomization.

Hint: You can set it to root or an interval to randomize a drum kit (say hihat /open hats).

13. **Auto :** Will auto randomize the sequencer after Set number of Bars. Great for Self Regenerating Sequences.

#### 14. **Actions:**

The Actions Apply to Entire Sequence (Bypassed(b button red on lance) Lanes are Skipped)

See Lane Buttons for Explanation

- 15. **Undo:** It Keeps Track of last few sequences so you can revert back to a pattern if you accidently made some changes.
- 16. **Snapshots:**

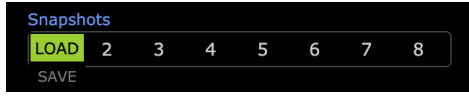

The 8 Snapshot slots Allow you to save and load the current pattern from them. You can easily build a Song with these. These Sets can also be saved to disk as loaded for performance.

#### **3. The Sequencer**

#### **1. Steps BAR**

- **i. 1-16:** Clicking on any of these will set the Length of Current Sequence
- ii. **Transpose:** Allows you to Transpose current Playing Sequence pitch by +/- 12 Semitones.
- **4. The Individual Lanes :** These 6 Lanes are where the Pattern Sequencing Happens. Using the Mouse/Touch you will get a menu on each cell to select a value for that. (Can also use the Midi controller to edit each step)

**Amit Talwar's** 

**The Pattern/Lane Modifier Buttons :** These Buttons allow you to perform various operations on the pattern or a single pattern lane.

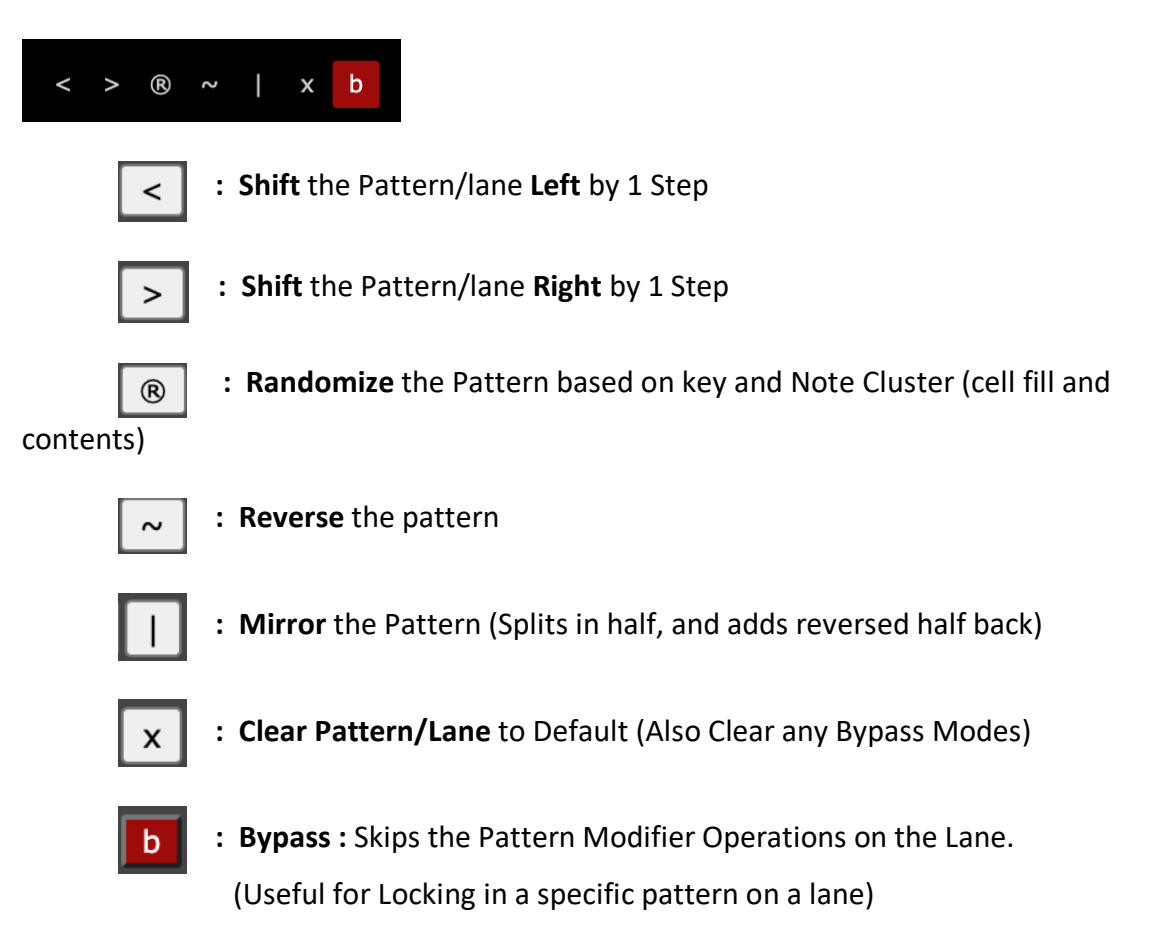

#### **5. Song Mode**

The Song Mode Allows you to arrange your Snapshots in any order and as many times to build a longer sequence/songs.

For Example:

11112233 : Play Snapshot #1x4 times , followed by snapshot #2x2 times followed by snapshot #3x2 time and Then It loops back.

#### 6. **AKAI Force Setup for Realtime Control**

Akai Force requires a certain track config to be uses as Realtime controller. However once it's set up. It's game changer.

#### **1. Akai FORCE Config**

- i. Create a Midi track
- ii. Go to **Note Config** (Shift + Note) as Set as Follows
	- 1. Type: Scales
	- 2. PAD ROWS : Continuous
	- 3. Root Note: C
	- 4. Scale Chromatic

#### **USER GUIDE**

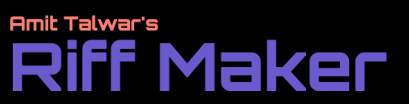

- 5. Octave: 1
- 6. Other parameters don't matter
- iii. **Track Settings** :
	- 1. Midi output Channel : 16 (default)
	- 2. Midi Output Port: Force (if using 5 Pin Midi cable, otherwise as applicable depending on your midi interface.
- iv. You can Also Create Knob macros for this track to Control some parameters from midi CC ( see midi implementation in end)
- v. On the APP, from Midi Map Dropdown Select 8x8 Akai Force mapping You can click the Blue Midi Map link to view the Mapping, if you so desire.

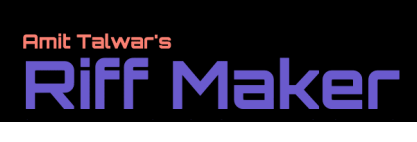

#### **Midi CC Implementation : Ch: [MIDI IN]**

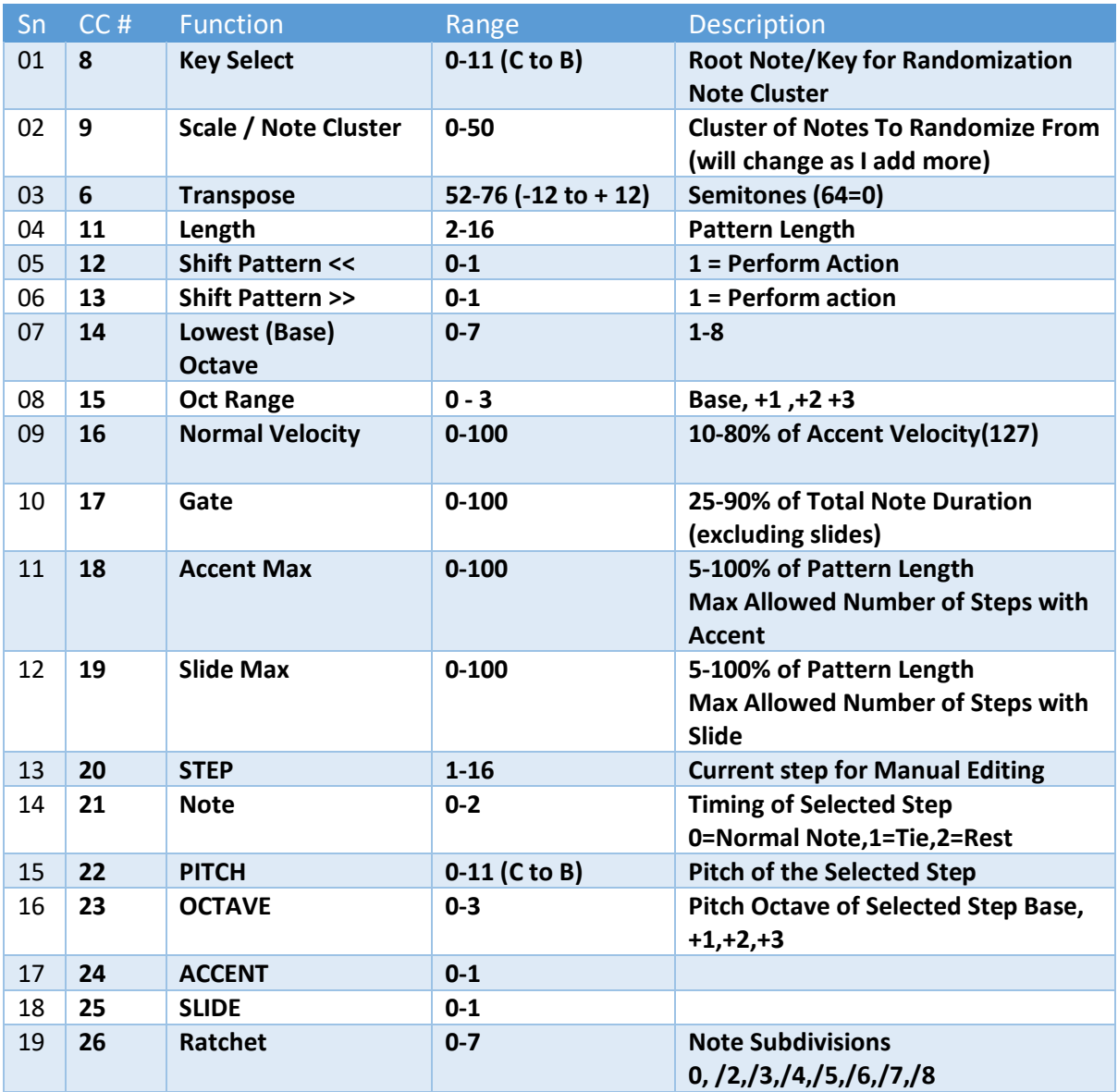

# <u>Amit Talwar's</u><br>Riff Maker

#### **Scales/ Note Cluster Numbers**

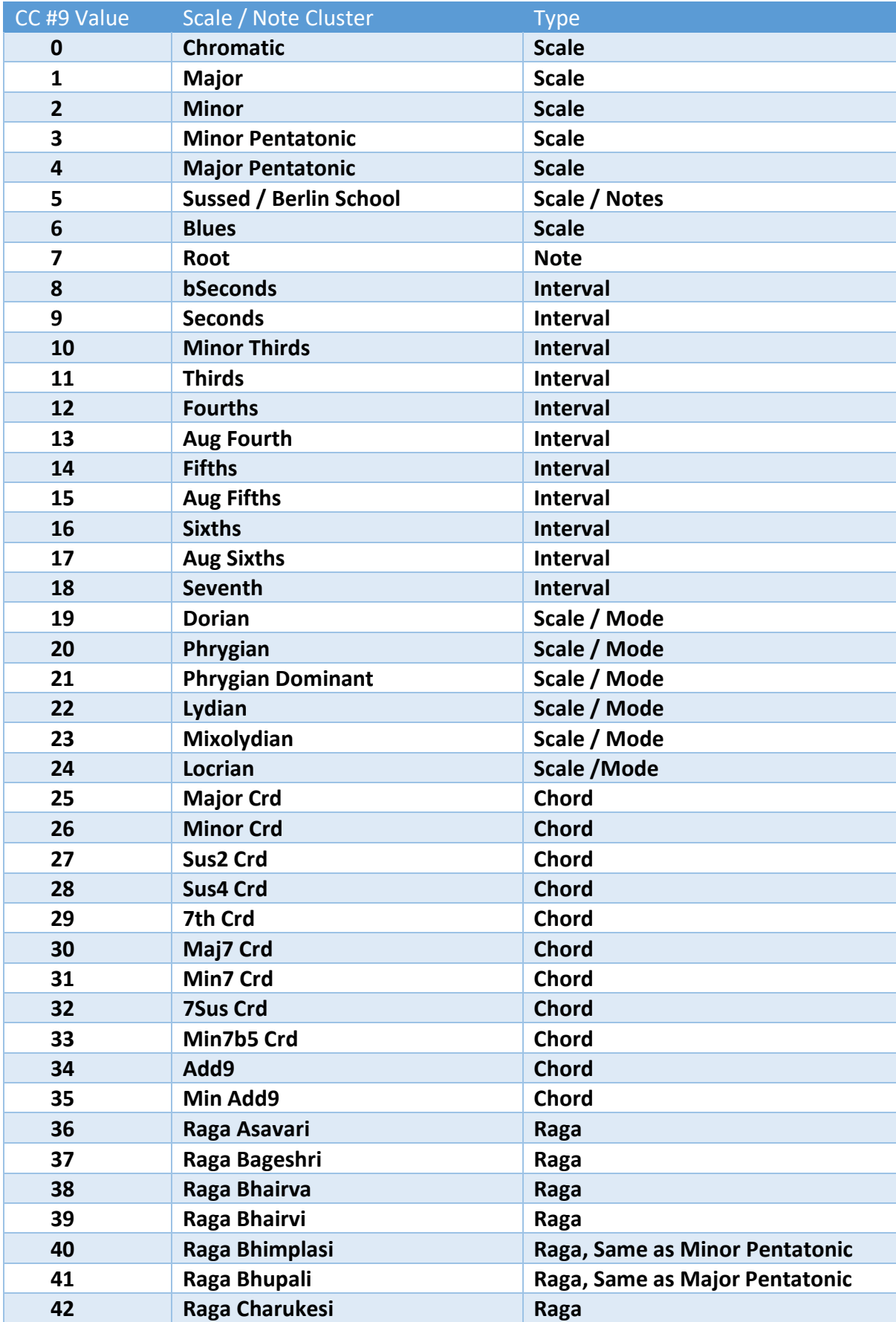

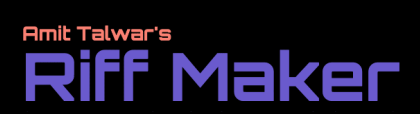

#### **USER GUIDE**

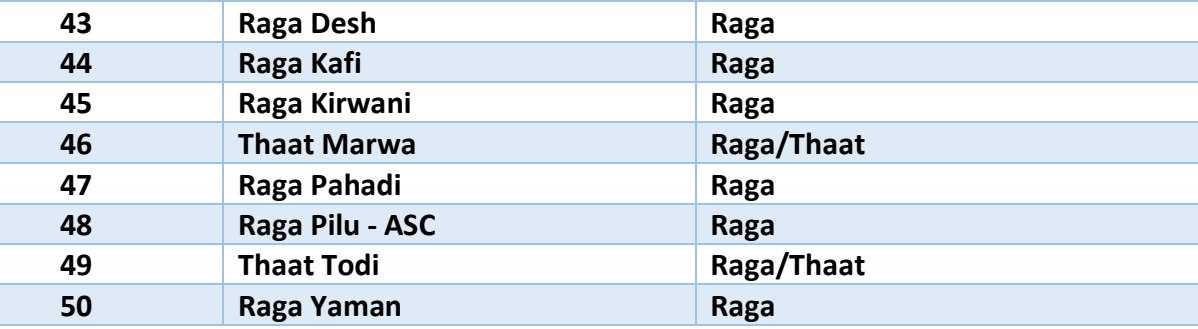